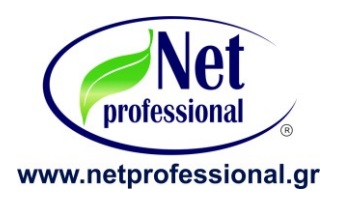

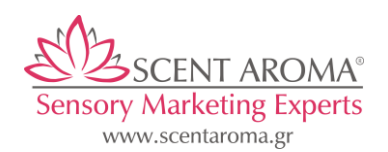

Ar\*ma

Aroma loT Jianmei Wang

**Κατεβαςτζ από το Google Store το App ME TO ONOMA:**

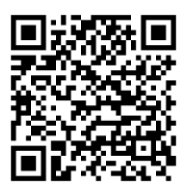

**Google** App Store-> **Apple App Store-> Apple App** Store->

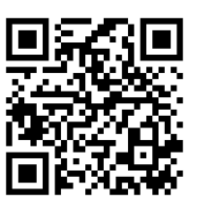

Γείηε ην video εθαξκνγήο ζε Android & Ios ώζηε λα ηελ θαηεβάζεηε ζηα επνκαλα **Smart Difuzer** QRcode:

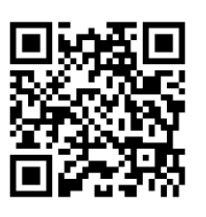

alculator:

Greece version video:

**Κατεβαςτζ από το Google Store το App ME TO ONOMA: Άρωμα calculator Net Professional**

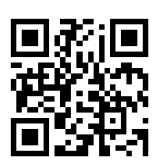

**Google App Store->** 

Επιλεγούμε Υπολογισμός Συσκευής Εκνέφωσης

Αφού έχουμε γνώση ποιο μηχάνημα έχουμε, συμπληρώνουμε την κατανάλωση μέσα στο APP

Η κατανάλωση ρυθμίζεται ανάλογα με το μοντέλο εκνεφωτή. ( Υπάργει πιθανότητα να έγουμε μικρές αποκλίσεις στην κατανάλωση αναλόγως το άρωμα που θα τοποθετήσουμε μέσα).

SB90 New = 1 ml/h έως 1,5ml/h  $\rightarrow$  Χωρητικότητα Δοχείου: 200 ml

Ανοίγουμε την εφαρμογή και επιλέγουμε :Υπολογισμός Συσκευής Εκνεφωτή

Χωρητικότητα Δοχείου: Συμπληρώνουμε το δοχείο δεξαμενής ανάλογα με το μοντέλο (Βλέπε πιο πάνω στις καταναλώσεις)

Ώρες εργασίας:

Για να ρυθμίσουμε τον Εκνεφωτη σωστά χρειάζεται να γνωρίζετε το εύρος λειτουργίας καταστήματος & το εύρος διακοπής.

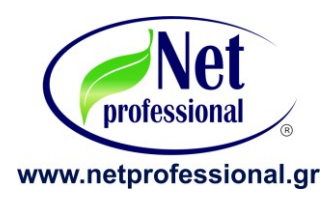

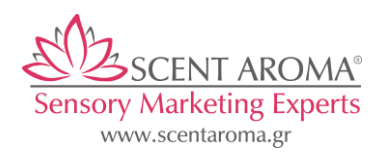

1. Εύρος λειτουργίας καταστήματος Ρωτάμε ή Γνωρίζουμε το ωράριο καταστήματος που θα τοποθετήσουμε πρ 9:30κε14:30 & 17:00 κε 21:00 Για να βρούμε το σύνολο των ωρών λειτουργίας του καταστήματος αφαιρούμε από το μεγαλύτερο δεκαδικό το μικρότερο. ΠΧ 14.30 - 9:30= το αποτέλεσμα που προκύπτει είναι οι ώρες λειτουργίας 5 ώρες  $& 21:00 - 17:00 = 4 \omega$ ρες Το συνολικό ωράριο λειτουργίας είναι 9 ώρες ( Βρίσκουμε τις συνολικές ώρες λειτουργίας που παραμένει ανοιχτό το κατάστημα) \*Προσοχή η πράξη να γίνεται ψηφιακά και όχι αναλογικά

2. Εύρος Διακοπής Μεταξύ των event αφήνουμε ένα κενό 30 ή 45 Λεπτών ώστε υπάρχει μια ομοιομορφία αρώματος στο χώρο του καταστήματος. ΠΧ: Δηλαδή (1. Event 9:30 έως 11:30) κενό 30 λεπτά (2. Event 12:00-14:30)

Δευτερόλεπτα Εργασίας: Τοποθετούμε τα δευτερόλεπτα εργασίας

Δευτερόλεπτα Διακοπής: Τοποθετούμε τα δευτερόλεπτα Διακοπής

Μέρες λειτουργίας καταστήματος:

Αφαιρούμε ή προσθέτουμε τις μέρες λειτουργίας εργασίας του καταστήματος

Αποθηκεύουμε την ρύθμιση με το ονοματεπώνυμο και το ΑΦΜ & διεύθυνση του πελάτη μας.

Προσθέτουμε υπενθύμιση στο Ημερολόγιο του κινητου μας ώστε να γνωρίζουμε πότε τελειώνει το ανταλλακτικό

# **Έπειτα πηγαίνουμε και περνάμε το πρόγραμμα στην συσκευή εκνέφωσης και ρυθμίζουμε τα event των προγραμμάτων .**

Προτεινόμενη διάρκεια ανταλλακτικού ανά 28 μέρες

Σημαντική σημείωση για την καλή λειτουργιά του εκνεφωτή, δεν πρέπει ποτέ να συμπληρώνουμε νέο αναλώσιμο μέσα στο μπουκαλάκι του εκνεφωτή αν δεν τελειώσει το προηγούμενο . Να φροντίζουμε ανά 5- 6 αλλαγές ανταλλακτικών να κάνουμε ένα καθαρισμό την κεφαλή εκνέφωσης ώστε να διατηρήσετε καθαρό το μπλέκ, για να μπορεί να λειτουργεί σωστά ο εκνεφωτής.

Δείτε τον τρόπο καθαρισμού εδώ:

**Net Professional & Scent Aroma Εξυπηρέτηση Πελατών Σθλζφωνο: +30 2310 685 661**

**Παράδειγμα για ρύθμισης συσκευης** 

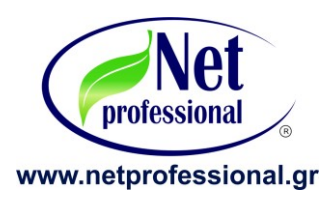

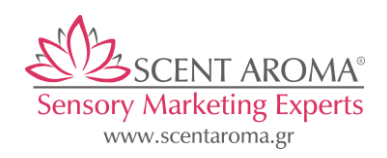

Έστω λοιπόν ότι θέλουμε να ρυθμίσουμε την **SB 90 ΝΕW** για 28 μέρες Έχουμε ένα κατάστημα λιανικής με 6 μέρες εργασίας, Δευτέρα έως Σάββατο, ωράριο εργασία 10:00 έως 21:00. Τα m2 του καταστήματος δεν υπερβαίνουν 185m2 ή 540m3. Ξέρουμε λοιπόν ότι η SB90 έχει κάλυψη έως 185m2 ή 540m3 και κατανάλωση ανά ώρα 1,5ml Πάμε λοιπον για το προγραμματισμό της συσκευής.

Δεδομένου ότι ξέρουμε από την εκπαίδευση που έχουμε κάνει την κατανάλωση της SB100 (1,5ml/h), την χωρητικότητα δοχείου SB100 (200ml), και τις ώρες εργασίας που θα εντάξουμε στο app μέσα στο εύρος ωραρίου λειτουργίας του καταστήματος.

#### **\*Πολφ ςθμαντικό εδώ να κυμίςουμε ότι κάκε ςυςκευι ζχει 4 ι 6 event.**

Συγκεκριμένα η SB90NEW έχει 4 event.

Έχουμε προαναφέρει ότι μεταξύ των event1 (κενό 30-45 λεπτά) event2 (κενό 30-45 λεπτά) event3 (κενό 30-45 λεπτά) event4 (ώστε να υπάρχει μια ομαλότητα αρωματισμού στον χώρο). Άρα:

Σκεφτόμαστε πως μπορούμε να ρυθμίσουμε μέσα στο εύρος ωραρίου του καταστήματος 10:00 με 21:00, το δικό μας πρόγραμμα βάση τα event που έχουμε στην συσκευή

> Παράδειγμα: Event1= Start 10:00 - Stop 12:00 κενό 45 λεπτά Event2= Start 12:45 - Stop 14:50 Μεγάλο Διάλειμμα λόγω χαμηλής προσέλευσης Event3= Start 17:00 - Stop 19:00 κενό 45 λεπτά Event4= Start 19:45 - Stop 21:00

Έτσι αφού κάνουμε το άθροισμα των ωρών σε όλα τα event ( Βλέπε παράδειγμα : Ώρες παραδείγματος:8) ( Αυτό θα σας βοηθήσει να βάλετε την σωστή παράμετρο μέσα στο app στο πεδίο Ώρες εργασίας ώστε να υπολογίσει σωστά τις μέρες διάρκειας)

Τώρα αφού επιλέξουμε τις μέρες που το κατάστημα είναι ανοιχτό. Βλέπουμε πως θέλουμε να ρυθμίσουμε τα πεδία: Δευτερόλεπτα εργασίας & Δευτερόλεπτα διακοπής Παράδειγμα: Δευτερόλεπτα εργασίας :120 " Δευτερόλεπτα διακοπής:60"

#### **Ακολουκεί εικόνα του app απεικονίηοντασ όλα τα παραπάνω**

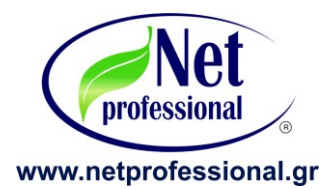

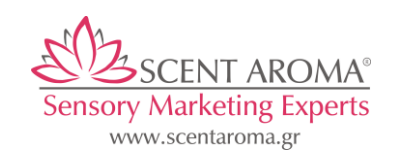

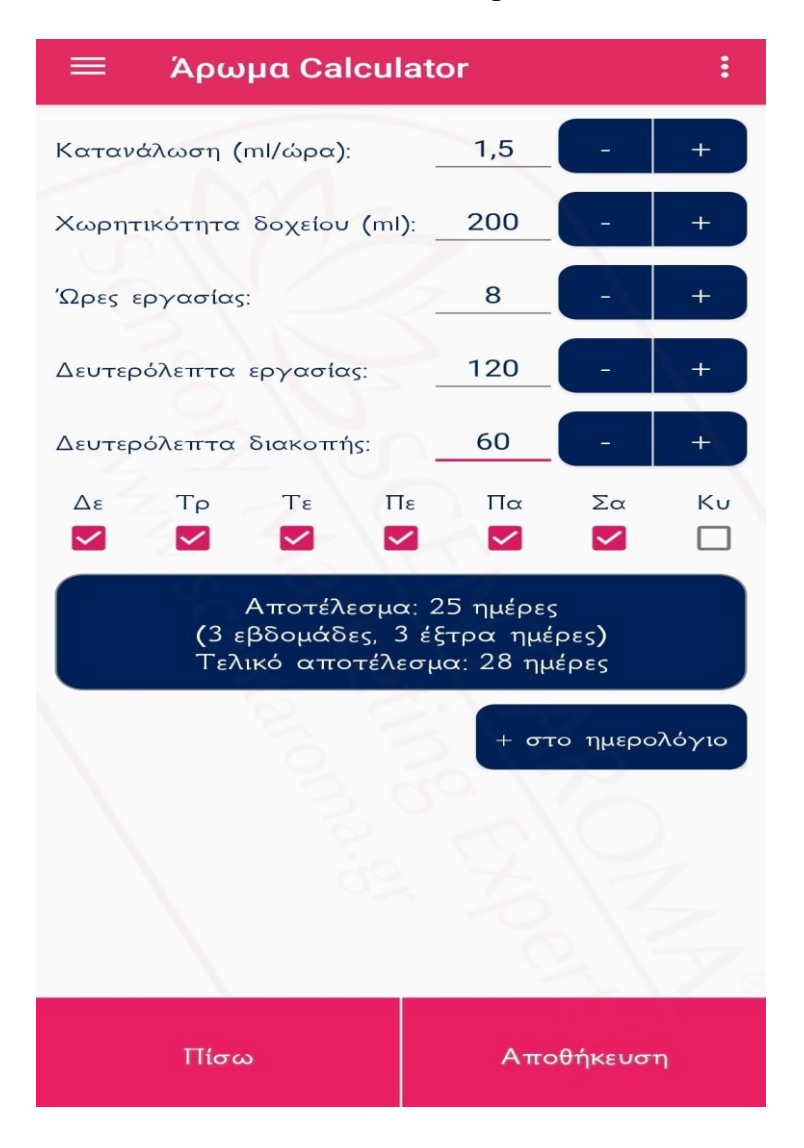

**Ζχουμε βρει ότι κα διαρκζςει το ανταλλακτικό μασ 28 μζρεσ** 

Αποθηκεύουμε τις ρυθμίσεις και τις περνάμε χειροκίνητα στην συσκευή μας, προσεκτικά βήμα, βήμα.

\* Σε Συσκευές που διαθέτουν και **wifi** οι ρυθμίσεις μπορούν να γίνουν και μέσω του app εφαρμογής κινητού

#### **κανάρετε και δείτε το τρόπο που περνάω τισ**

**ρυκμίςεισ ςτθν ςυςκευι:**

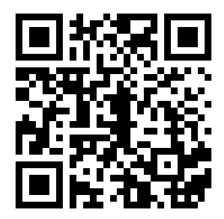